# **Operating Manual**

v1.0.0

### **Bounce Viewer iOS App**

(iOS App version 3.4.0 or higher)

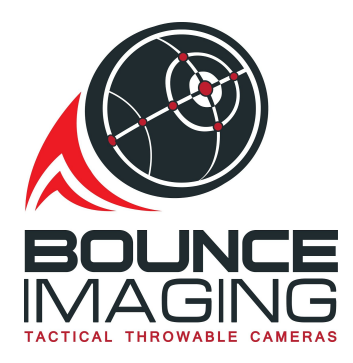

1 West Seneca Street, Floor 24, Buffalo, NY 14203

[http://www.bounceimaging.com](https://www.bounceimaging.com/)

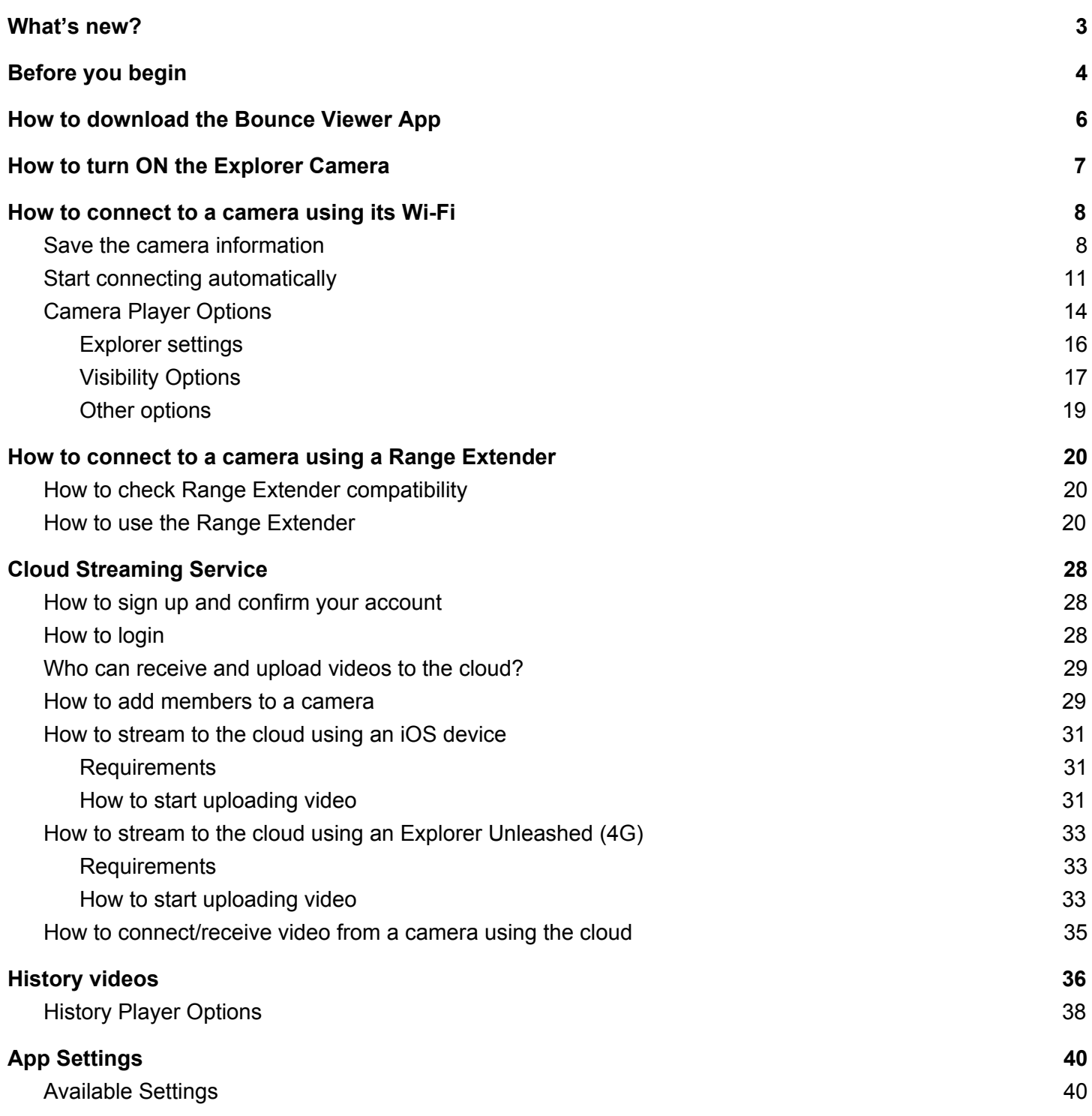

# <span id="page-2-0"></span>What's new?

- **● Explorer Recce360 and Explorer Recce360 mini support:** you can now use our most recent cameras with enhanced encryption.
- **2-way audio:** you can now send audio to the explorers that support it.
- **● Explorer advanced settings:** motion detection.
- **● Advanced view modes:** 4-panels mode, wide angle mode and more.
- **Improved UI:** UI is now updated in the new iOS versions.

# <span id="page-3-0"></span>Before you begin

Make sure your camera is charged, using **ONLY** Bounce Imaging approved chargers. A steady red light will indicate the ball is charging properly and will turn off when charging is complete (make sure the camera is OFF when charging).

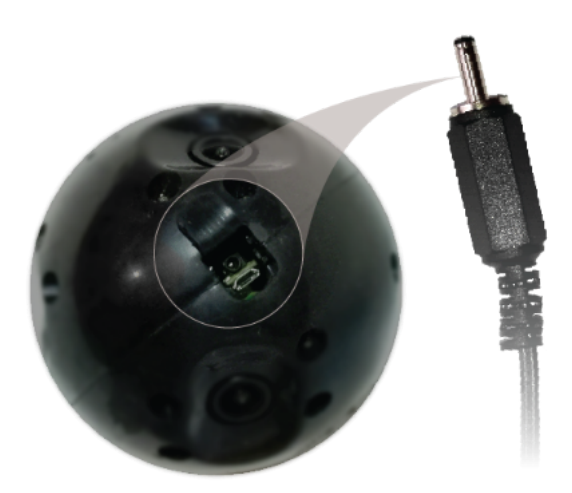

Bounce Explorer 2.0 and Recce 360 (Use the supplied charger or a USB C - PD charger that can provide 12V or 15V):

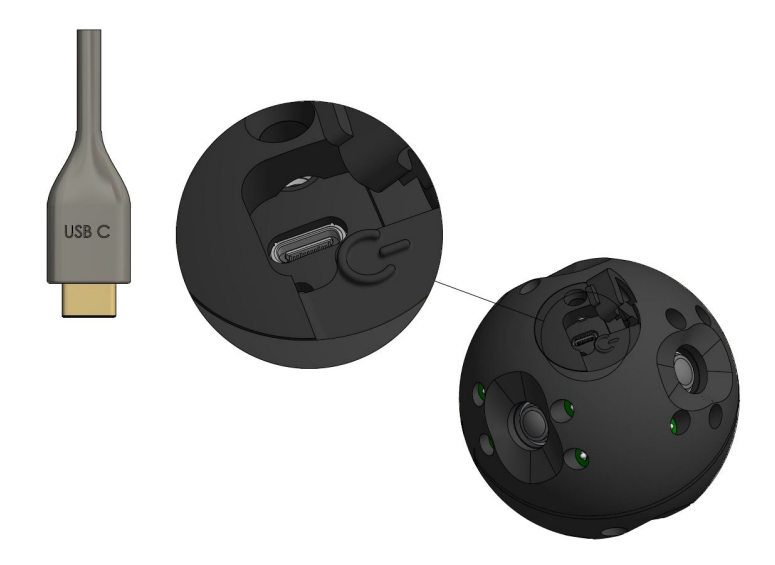

Bounce Explorer 2.0 mini and Recce 360 mini (Use the supplied charger or a USB C - PD charger that can provide 12V or 15V). The green light will indicate charging status.

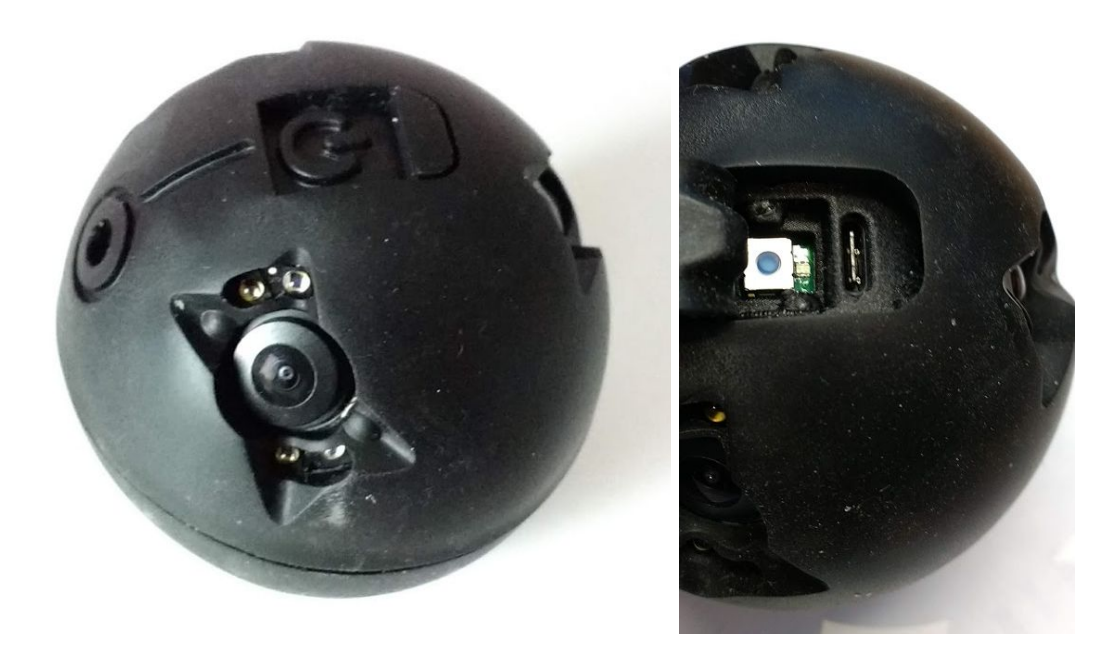

## <span id="page-5-0"></span>How to download the Bounce Viewer App

1. Search for "Bounce Viewer" in the Apple App Store Play or use this link <https://apps.apple.com/us/app/bounce-viewer/id1001843752>

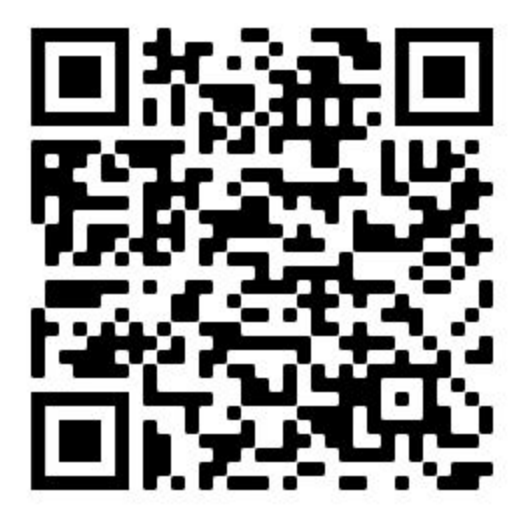

## <span id="page-6-0"></span>How to turn ON the Explorer Camera

Disconnect your camera from the charger. Find the power switch, opposite from the charger opening. Switch the power switch to ON (red).

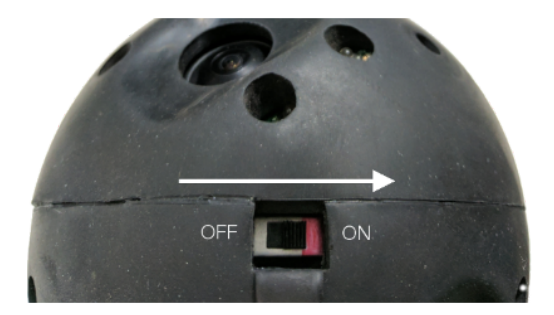

For Usb-C cameras, press the power button as shown below

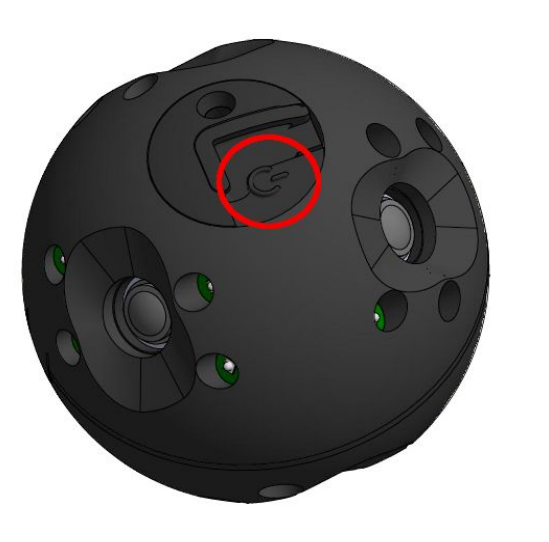

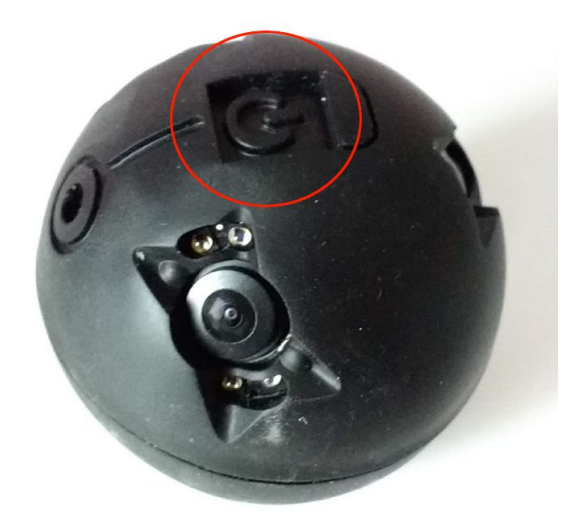

## <span id="page-7-0"></span>How to connect to a camera using its Wi-Fi

This section shows how to connect using the camera's Wi-Fi. This is the regular way to connect. Your iOS device must be connected to the camera's Wi-Fi in order to receive video. Once you have saved the camera information in the app, it will automatically connect to the Wi-Fi and start receiving video.

#### <span id="page-7-1"></span>Save the camera information

- 1. Open the Bounce Viewer App.
- 2. Accept the Storage and Location permissions. Storage permissions are needed in order to store your cameras and the videos recorded with it. Location permission is used to let the users know where the videos were recorded.
- 3. After granting permissions, you will be shown with the **Connect** screen. This screen has 3 tabs:
	- a. **Wi-Fi:** this is the regular way to connect. Connect to your camera via its Wi-Fi. Your iOS device will automatically connect to the camera's Wi-Fi and start receiving video.
	- **b. Range Extender:** used to connect using our Range Extender accessory. The Range Extender is connected via USB to the iOS device and via Wi-Fi to the camera. The iOS device doesn't need to be connected to the camera's Wi-Fi.
	- **c. Cloud:** receive 360 video from the internet. If you have a Bounce Imaging's cloud subscription you can stream video from your cameras to the cloud and receive it anywhere in the world.

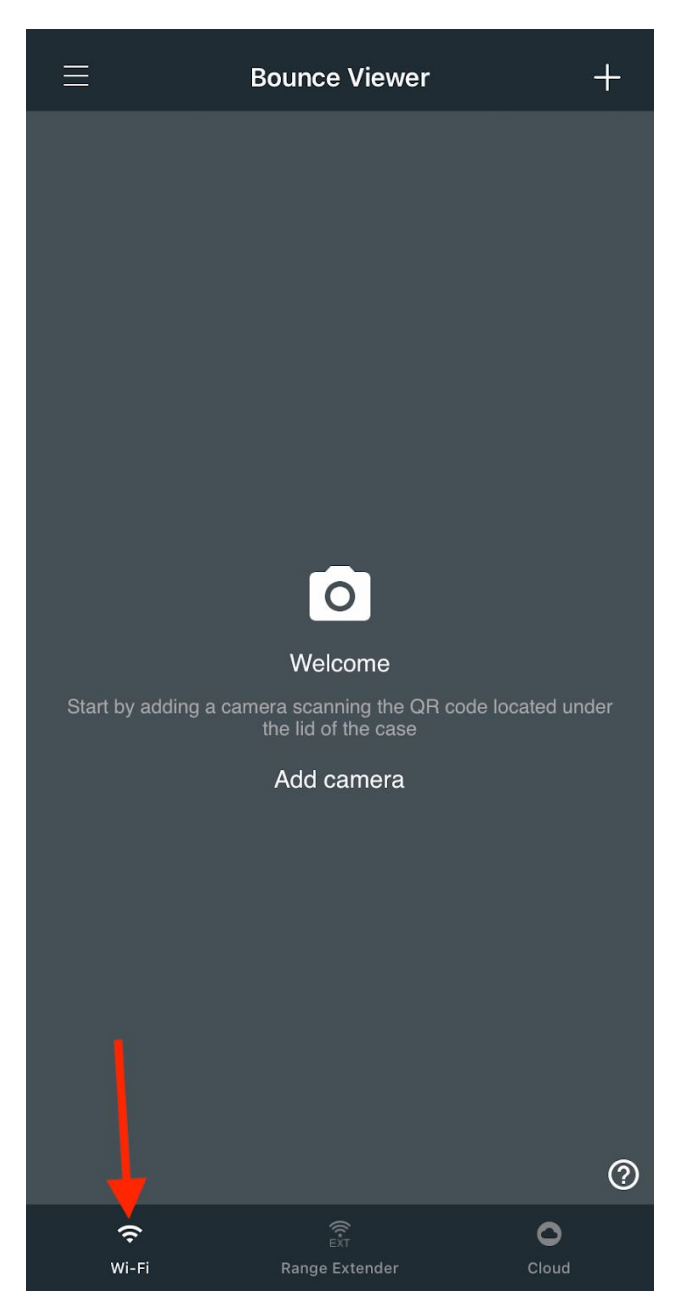

- 4. Make sure you are on the **Wi-Fi** tab.
- 5. To connect to a camera, you need to tell the app which is the Wi-Fi SSID using the QR it came with. Click the **(+)** icon at the top right or click **Add camera**.
- 6. Enter an **optional** name to remember the camera and then click **SCAN QR.**

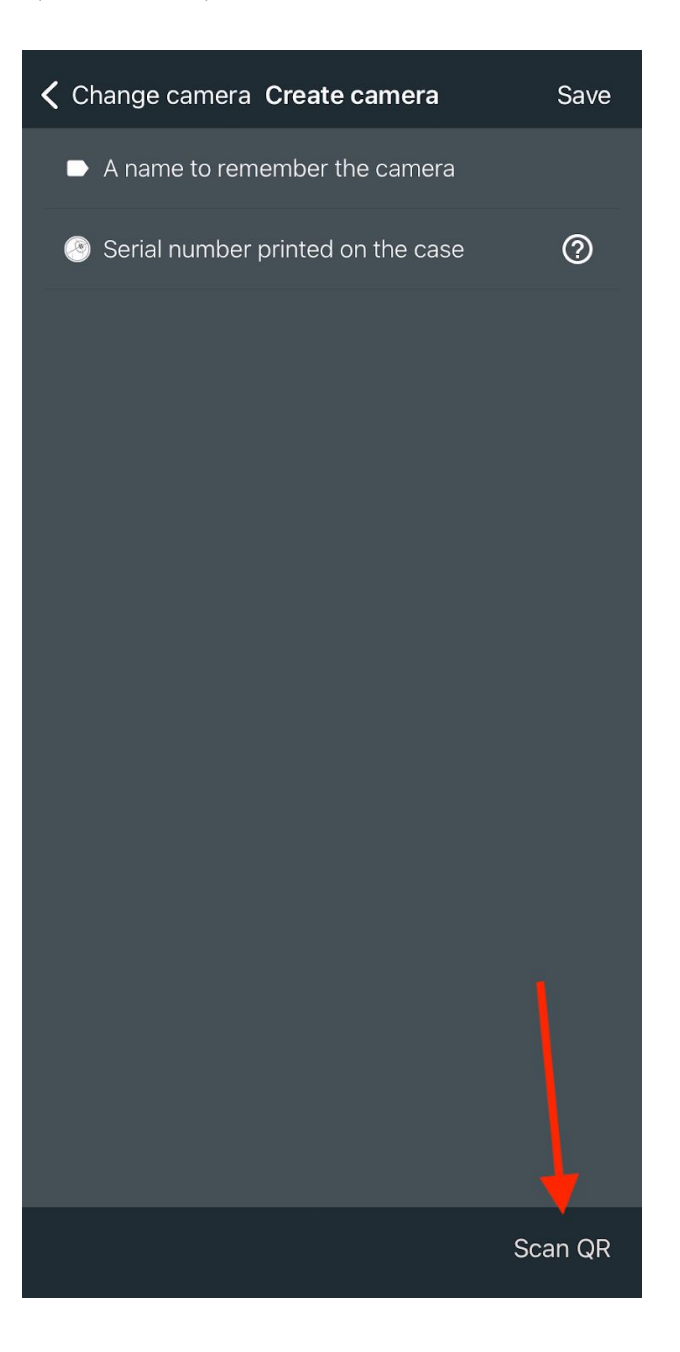

7. Point the camera to the QR code located **under the lid of the case** as shown below. Then click the **SAVE** button at the top right.

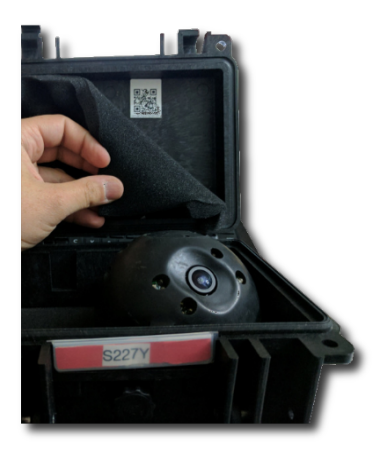

8. The camera will now appear under the **Wi-Fi** tab.

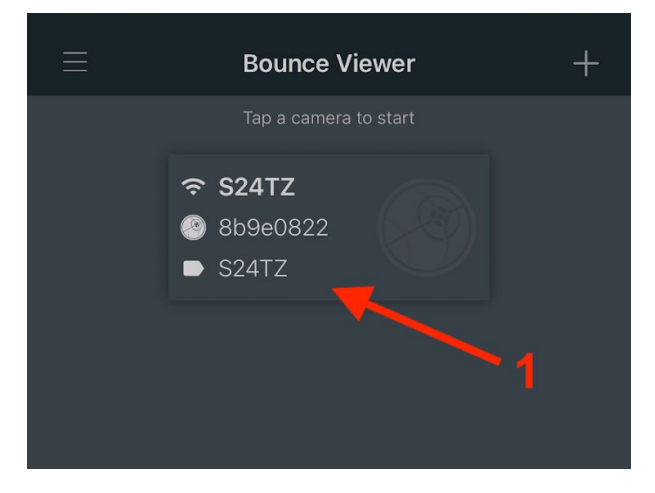

#### <span id="page-10-0"></span>Start connecting automatically

- 1. Open the **Connect** screen and make sure you are on the **Wi-Fi** tab.
- 2. Tap the camera you want to connect to and click **Start connecting**. You can also edit it, rescan the code, share or delete it.

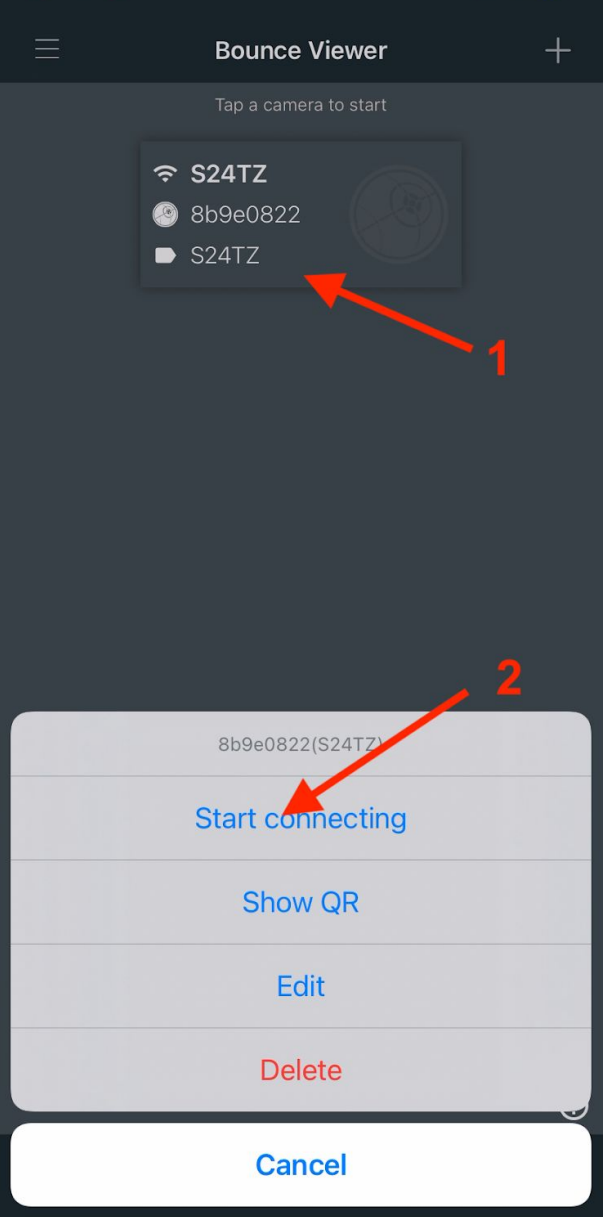

- 3. The app will now try to connect to the camera and start receiving video. Make sure you are in the camera's Wi-Fi range so the device can connect to it.
- 4. If your device is not connected to the camera Wi-Fi, the app will give you the option to connect automatically. Click **Connect** and then **Join.**

![](_page_12_Picture_1.jpeg)

### <span id="page-13-0"></span>Camera Player Options

![](_page_13_Picture_2.jpeg)

![](_page_13_Picture_186.jpeg)

![](_page_14_Picture_387.jpeg)

### <span id="page-15-0"></span>Explorer settings

![](_page_15_Picture_2.jpeg)

![](_page_15_Picture_148.jpeg)

### <span id="page-16-0"></span>Visibility Options

![](_page_16_Picture_2.jpeg)

![](_page_16_Picture_167.jpeg)

![](_page_17_Picture_1.jpeg)

### <span id="page-18-0"></span>Other options

![](_page_18_Picture_2.jpeg)

![](_page_18_Picture_76.jpeg)

# <span id="page-19-0"></span>How to connect to a camera using a Range Extender

- Each extender can only be paired with one camera at a time. When you receive your Range Extender it comes pre-configured with one camera.
- If you are having problems connecting to yours or don't know which camera it is paired to you can contact us and we will gladly help you reconfigure your extender.

## <span id="page-19-1"></span>How to check Range Extender compatibility

To use the Range Extender you need an iOS device capable of setting a static IP to the Ethernet interface. Follow these steps to check if your device is compatible.

- 1. Turn the Range Extender ON and connect it to the iOS device as shown in the section **How to use the Range Extender.**
- 2. Go to the iOS device Settings and search for "Ethernet"

![](_page_19_Picture_8.jpeg)

3. If your device shows the Ethernet options, your device is compatible.

### <span id="page-19-2"></span>How to use the Range Extender

1. Turn your paired Bounce Imaging Explorer camera ON and make sure its Wi-Fi is visible (**You don't need to connect the iOS device to it**)

![](_page_20_Picture_1.jpeg)

2. Turn the Range Extender ON

![](_page_20_Picture_3.jpeg)

3. Find the iOS cable and connect it to the extender as shown below

![](_page_21_Picture_1.jpeg)

**OR**

![](_page_21_Picture_3.jpeg)

4. Connect the iOS cable to the iOS device as shown below

![](_page_22_Picture_1.jpeg)

5. Make sure the iPhone/iPad detects the Range Extender. Open the **iOS Settings** and you should see the **Ethernet** option.

![](_page_22_Picture_144.jpeg)

6. Now you need to set the static IP of the Ethernet interface in the iOS device settings. Click the **Ethernet** option and you will see a list of interfaces. Select the first one of the list.

![](_page_23_Picture_1.jpeg)

7. Follow these steps to set the static IP:

![](_page_23_Picture_46.jpeg)

![](_page_24_Picture_81.jpeg)

8. Open the Bounce Viewer app. Open the **Connect screen** and the **Range Extender tab**. After setting the static IP, the app now can detect the Range Extender.

![](_page_25_Picture_1.jpeg)

9. Click **Connect using Extender.** You are now connected using the Range Extender. You can confirm if

you see this icon in the screen:

![](_page_26_Picture_1.jpeg)

10. You can also turn your iOS device Wi-Fi OFF to confirm you are connected using the Range Extender.

# <span id="page-27-0"></span>Cloud Streaming Service

Share real-time 360 video with team members or a command center anywhere. Plans start at \$35/month or \$385/year. Contact [sales@bounceimaging.com](mailto:sales@bounceimaging.com) to learn more.

#### <span id="page-27-1"></span>How to sign up and confirm your account

You must have a confirmed account in order to stream to the cloud or receive the stream in the app.

- 1. Enter [https://cloud.bounceimaging.com/users/sign\\_up](https://cloud.bounceimaging.com/users/sign_up) and fill the form. Your password must be at least 8 characters long.
- 2. You will receive an email with a link to confirm. Click it.
- 3. Your account is now created and confirmed. You can now login.

### <span id="page-27-2"></span>How to login

In order to upload or download streams to the cloud, you must login.

- 1. Open the app Menu and select **Sign in/Sign up.**
- 2. Enter your email and password.

![](_page_27_Picture_12.jpeg)

#### <span id="page-28-0"></span>Who can receive and upload videos to the cloud?

Each camera has a list of **members**. Members are users allowed to upload and download video from it. Members can be **regular** or **admin.** Both can upload and download video, but **admin** members can add (or remove) other members.

#### <span id="page-28-1"></span>How to add members to a camera

- 1. Login at [https://cloud.bounceimaging.com/users/sign\\_in](https://cloud.bounceimaging.com/users/sign_in)
- 2. After login you will be redirected to the **cameras management screen** <https://cloud.bounceimaging.com/spheres>. In here, you will see the cameras you are member of, as seen below:

![](_page_28_Picture_388.jpeg)

- a. If you don't see your camera listed, contact us at [help@bounceimaging.com](mailto:help@bounceimaging.com).
- 3. Open the **camera screen** by clicking the serial number of the camera.
- 4. To add a member to the camera, click the **ADD** button under the *Memberships* section.
	- a. If you don't see the **ADD** button it means you are not an **admin** member of the camera. If you think this is a mistake, contact a member admin of the camera or contact us at [help@bounceimaging.com](mailto:help@bounceimaging.com).

![](_page_29_Picture_115.jpeg)

5. In the **create membership screen**, add the email of the user you want to add. **The email must be of a previously created and confirmed user**.

![](_page_29_Picture_116.jpeg)

6. The new user is now able to upload and download videos using the camera.

### <span id="page-30-0"></span>How to stream to the cloud using an iOS device

#### <span id="page-30-1"></span>**Requirements**

- iPhone or iPad with **cellular network** (4G/LTE) and **iOS version 9.0 or later**
- Bounce Viewer app for iOS version **3.0.0** or later
	- <https://apps.apple.com/us/app/bounce-viewer/id1001843752>
- Bounce camera with software version **M1.0.9/I1.0 , 1.6.20** or later
- You must have a user in [https://cloud.bounceimaging.com](https://cloud.bounceimaging.com/) and a **valid subscription for your camera.** Contact [sales@bounceimaging.com](mailto:sales@bounceimaging.com) to get a valid subscription.

#### <span id="page-30-2"></span>How to start uploading video

- 1. Login with your Bounce Imaging account
- 2. Connect to the camera locally using the camera's WiFi or Range Extender.
- 3. Once connected, find and tap the **cloud button** as shown below:

![](_page_30_Picture_12.jpeg)

- 4. Under the **Cloud streaming [Phone]** section, tap the option **Start/Stop streaming**. This will try to start streaming to the cloud using the phone cellular network. Make sure you are logged in with a member of the camera in order to be able to stream.
- 5. When successfully streaming to the cloud, you will see a **LIVE** indicador with a **cloud+phone** icon at the left of the screen as shown below:

![](_page_31_Picture_3.jpeg)

6. **To stop**, click the **cloud button** and tap the option **Start/Stop streaming** again . The LIVE indicador will no longer be visible on the screen.

### <span id="page-32-0"></span>How to stream to the cloud using an Explorer Unleashed (4G)

#### <span id="page-32-1"></span>**Requirements**

- Bounce Viewer app for iOS version **3.0.0** or later
	- <https://apps.apple.com/us/app/bounce-viewer/id1001843752>
- Bounce camera with software version **M1.0.9/I1.0 , 1.6.20** or later
- **● You must have a valid subscription for your camera.** Contact [sales@bounceimaging.com](mailto:sales@bounceimaging.com) to get a valid subscription.

#### <span id="page-32-2"></span>How to start uploading video

- 1. Connect to the camera locally using the camera's WiFi or Range Extender.
- 2. Once connected, find and tap the **cloud button** as shown below:

![](_page_32_Picture_10.jpeg)

- 3. Under the **Cloud streaming [4G camera]** section, tap the option **Start/Stop streaming**. This will try to start streaming to the cloud using the sim card inside the camera.
- 4. When successfully streaming to the cloud, you will see the status of the streaming as shown below:

![](_page_33_Picture_1.jpeg)

5. **To stop**, click the **cloud button** and tap the option **Start/Stop streaming** again.

### <span id="page-34-0"></span>How to connect/receive video from a camera using the cloud

To receive the video streamed over the cloud from a camera, **you must be logged in with a user account**

**that is a member of the camera**. (refer to **How** to add [members](#page-28-1) to a camera)

- 1. Open the **Connect** screen and select the **Cloud** tab. You will see the available streams you have access to.
- 2. Tap on the stream you want to connect to.

![](_page_34_Picture_6.jpeg)

# <span id="page-35-0"></span>History videos

1. Open the app Menu and select **History**

![](_page_35_Picture_3.jpeg)

- 2. You have 2 tabs:
	- **a. Local:** the videos you have stored in your iOS device memory. By default all videos are saved when received, you can turn this off in the app settings.
	- **b. Cloud:** the videos stored in the cloud using Bounce Imaging cloud streaming service. You can access them from any iOS or iOS device.
- 3. Select the **Local** tab**.** You will see all the videos in the storage of the iOS device.

![](_page_36_Picture_1.jpeg)

- 4. **Tap** a video from the list to play it.
- 5. Click **Edit** on the top right corner to select and delete videos.

### <span id="page-37-0"></span>History Player Options

![](_page_37_Picture_2.jpeg)

![](_page_37_Picture_110.jpeg)

![](_page_38_Picture_111.jpeg)

## <span id="page-39-0"></span>App Settings

1. Open the app Menu and select **Settings**

![](_page_39_Picture_3.jpeg)

#### <span id="page-39-1"></span>Available Settings

![](_page_39_Picture_101.jpeg)

![](_page_40_Picture_204.jpeg)